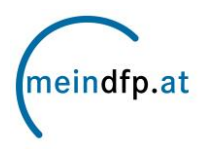

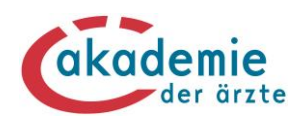

# **Punkte buchen auf [www.meindfp.at](http://www.meindfp.at/) – leicht gemacht!**

**Schritt 1:** Nachdem Sie sich über das Einmal-Authentifizierungs-System Single-Sign-On (SSO) der Österreichischen Ärztekammer au[f www.meindfp.at](http://www.meindfp.at/) eingeloggt haben, klicken Sie auf der Startseite in der Menüleiste "meindfp Konto" auf den Menüpunkt "Punkte buchen".

> **Sie haben Ihre Zugangsdaten vergessen?** Wir bitten Sie, sich bei Fragen zur Anmeldung auf dem Fortbildungskonto an die SSO-Hotline unter der Telefonnummer 01 358 03 87 zu wenden.

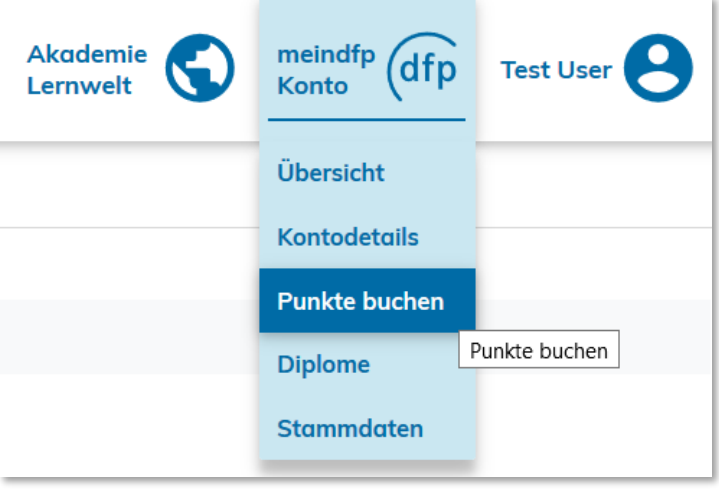

**Schritt 2:** Es stehen 2 Alternativen für die Punktebuchung zur Verfügung. Bei **Alternative 1** wird die Fortbildung anhand der Fortbildungs-ID oder eines Suchbegriffes im DFP-Kalender gesucht.

> **TIPP:** Mittels erweiterter Suche können Sie auch nach dem Datum oder nach der Art der Fortbildung suchen.

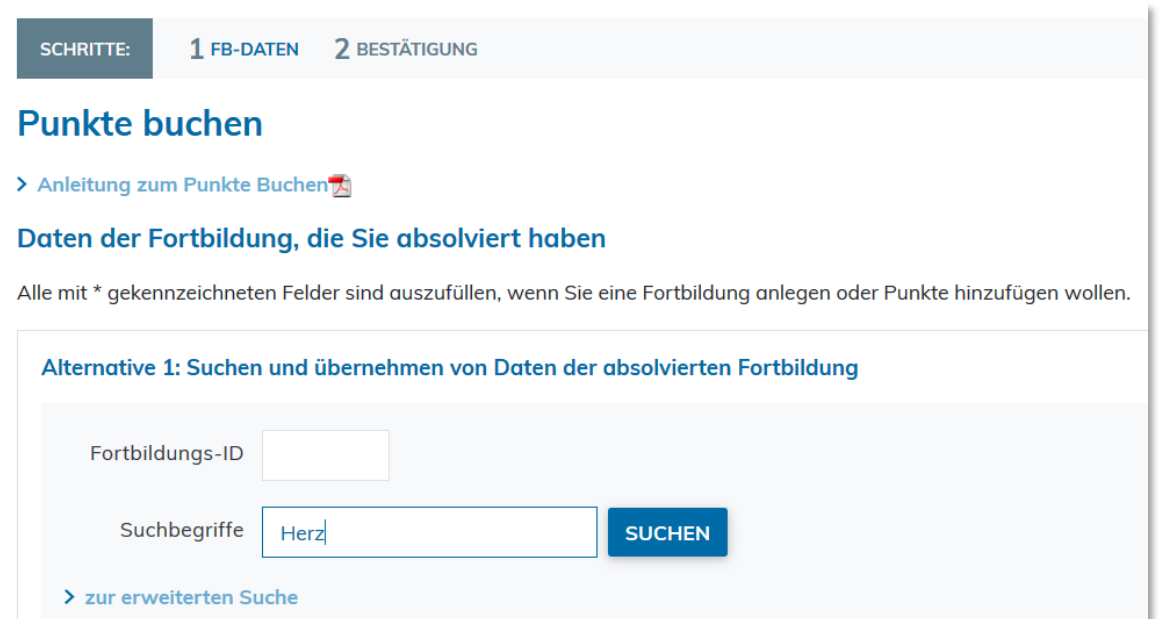

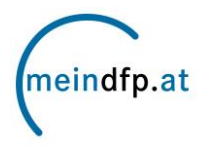

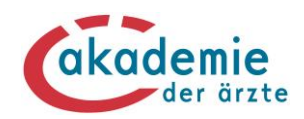

#### Wählen Sie aus den Suchergebnissen die von Ihnen besuchten Fortbildungen aus:

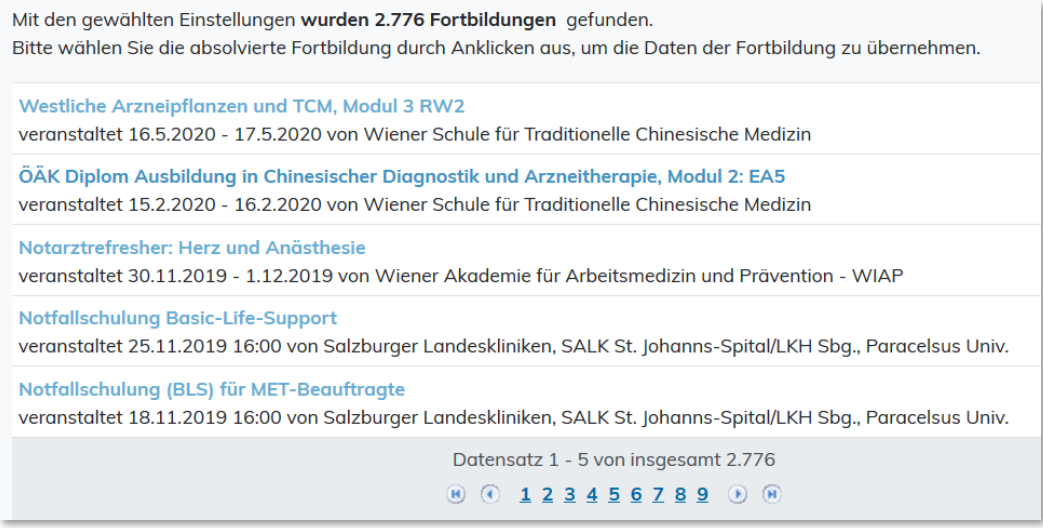

Bei **Alternative 2** werden die Daten (Titel, Art der Fortbildung, Beginndatum, Enddatum, Fortbildungsanbieter der absolvierten Fortbildung) manuell eingegeben. Weiters wird das entsprechende Sonderfach ausgewählt sowie die Punkteanzahl erfasst.

Diese Buchungsvariante eignet sich insbesondere für nicht DFP-approbierte Fortbildungen, wie z.B. ausländische Fortbildungen oder manuell zu buchende Fortbildungsarten, wie z.B. wissenschaftliche Arbeiten, Hospitationen.

### WICHTIG: Zur Angabe der Punkteanzahl muss der Button "HINZUFÜGEN" angeklickt werden, erst dann werden die Punkte hinzugefügt!

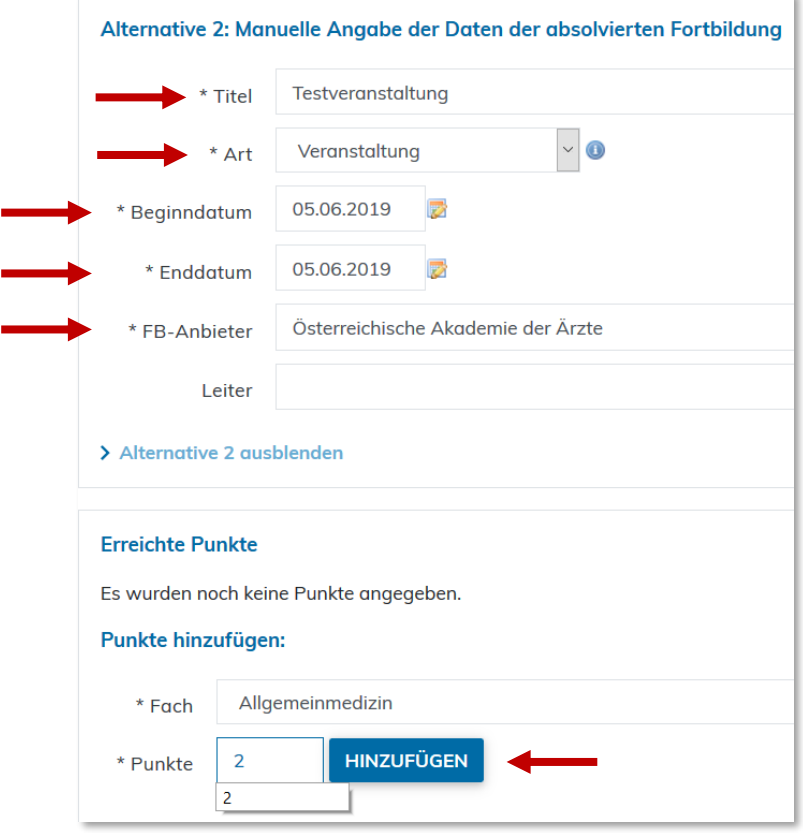

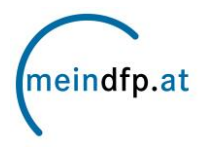

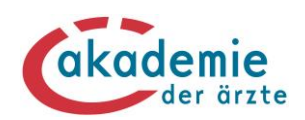

## **Optional:** Bei **beiden Alternativen** haben Sie die Möglichkeit, die eingescannte Teilnahmebestätigung hinzuzufügen. Damit ersparen Sie sich beim Diplomantrag die Übermittlung der Papier-Teilnahmebestätigungen an Ihre Landesärztekammer.

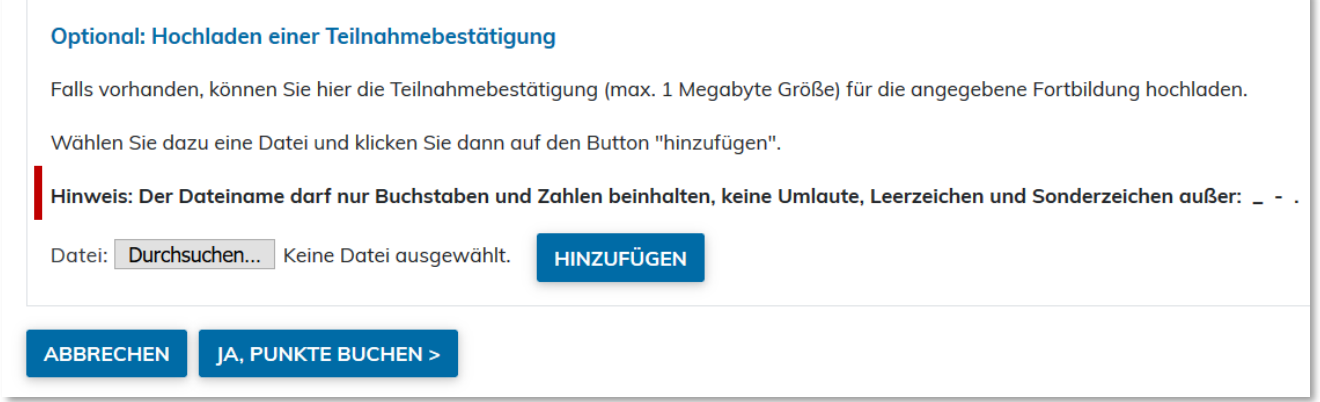

**WICHTIG:** Der Dateiname darf nur Buchstaben und Zahlen beinhalten, keine Umlaute, Leerzeichen und Sonderzeichen außer: \_ - .

### **Schritt 3:** Überprüfen Sie Ihre Angaben nochmals auf ihre Richtigkeit. Wenn alles korrekt ist, klicken Sie den Button "JA, PUNKTE BUCHEN"

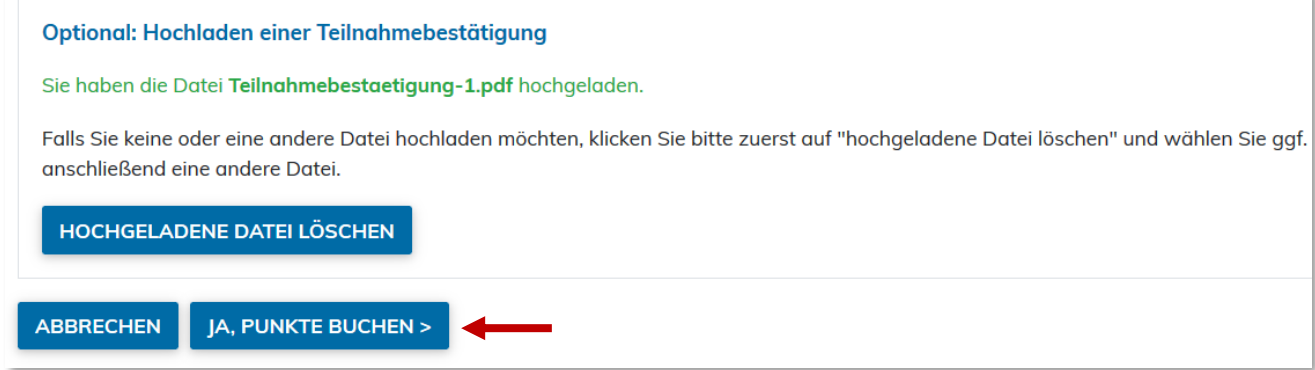

**Schritt 4:** Schließlich erhalten Sie die Information, dass Ihre Punkte erfolgreich auf Ihr Konto gebucht wurden. Sie können dies in den "Kontodetails" kontrollieren. Wenn Sie weitere Fortbildungen eingeben möchten, klicken Sie auf "Weitere Fortbildungen buchen".

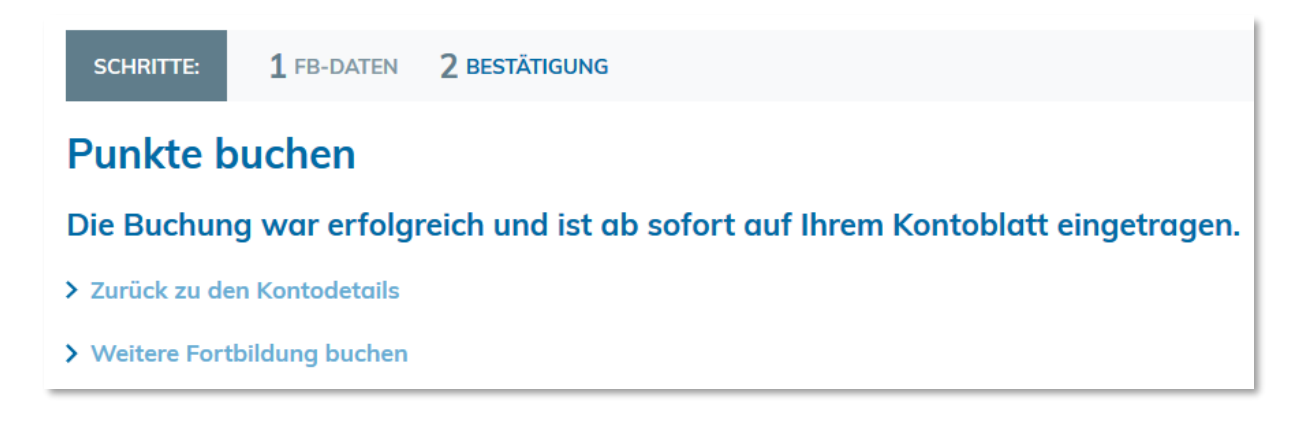